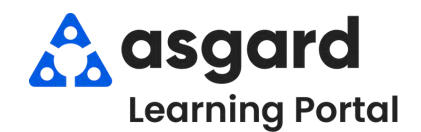

**Paso 1:** En el menú desplegable Órdenes de Trabajo, seleccione **Crear Órdenes de Trabajo.**

**Paso 2:** Ingrese la ubicación. Asgard comenzará a filtrar las opciones disponibles a medida que escriba. Utilice las teclas de flecha para resaltar la ubicación correcta y presione la tecla **Tabulador** *(Tab)*.

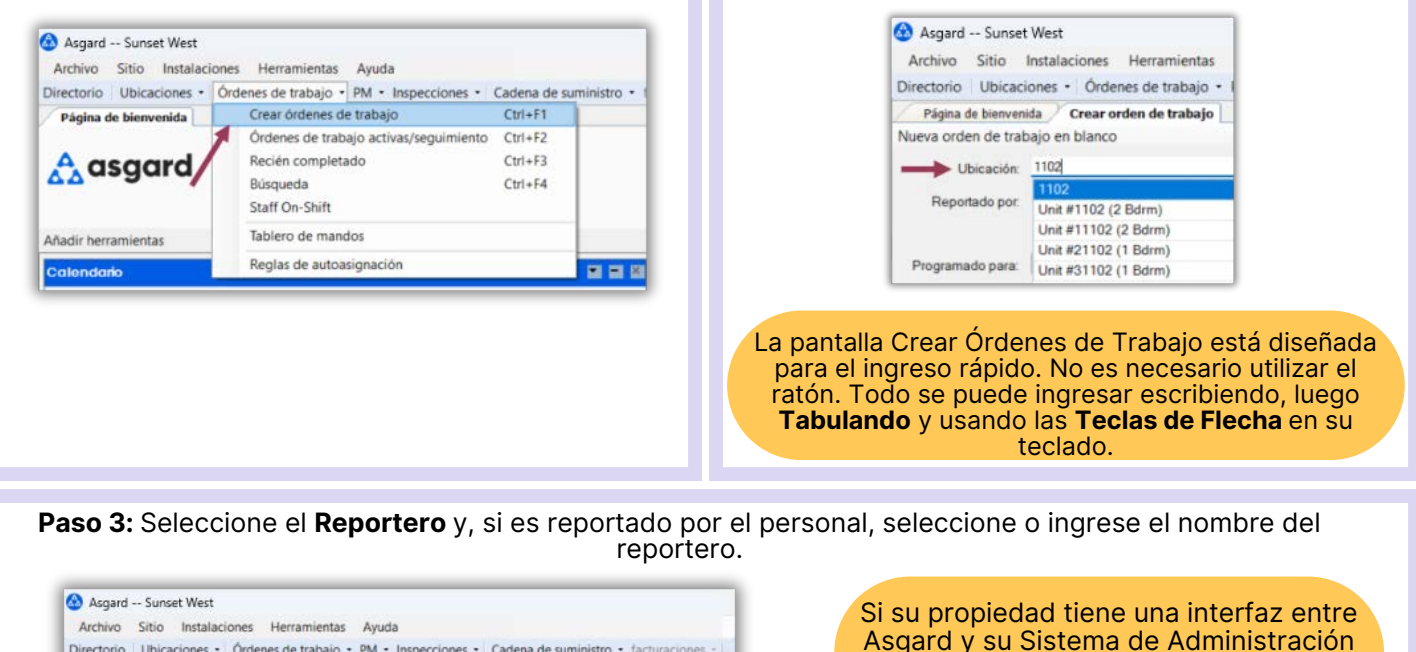

Directorio | Ubicaciones - Órdenes de trabajo - PM - Inspecciones - Cadena de suministro - facturaciones Página de bienvenida / Crear orden de trabajo Nueva orden de trabajo en blanco Ubicación: Unit #1102 (2 Bdm) Reportado por: Reportado por huésped: FULLMER Texto del invitado ersona  $\overline{\mathbb{D}^*}$  Seguimiento requerido  $\Box$ Programado para: Llamada a mitad de esta

Asgard y su Sistema de Administración de Propiedad, el nombre del Huésped y el Estado Ocupado se completarán automáticamente. Si no, se requerirá que ingrese esta información.

**Paso 4:** El espacio **Programado Para** aparece por defecto a la hora en que se abrió la pantalla. Utilice el menú desplegable para acceder al calendario o la flecha para cambiar la fecha y/o la hora solicitada.

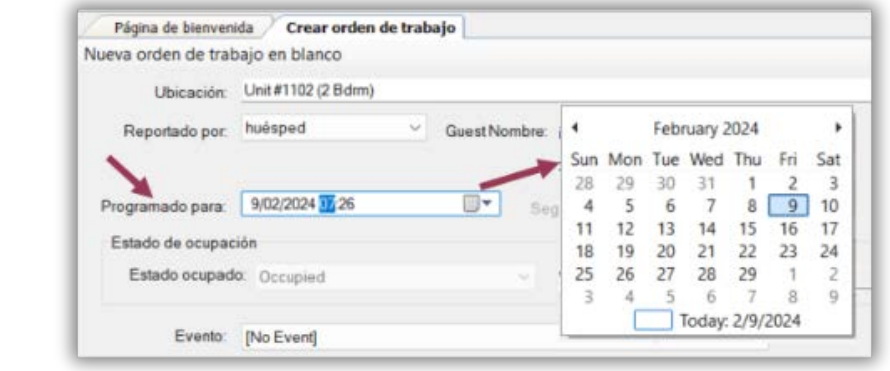

La fecha/hora futura seleccionada afecta a todas las tareas agregadas a la orden de trabajo. Si, por ejemplo, el huésped pide que se le entregue café ahora y una cuna mañana, debe hacer dos órdenes de trabajo separadas.

**Paso 5:** En el espacio **Tareas**, ingrese la **palabra clave más distintiva** de la solicitud (por ejemplo, Regular, Descafeinado). Evite términos genéricos como "entregar", "asistir" o "reparar". Seleccione la tarea y presione la tecla Tabulador *(Tab)*. Complete los espacios necesarios con la información requerida.

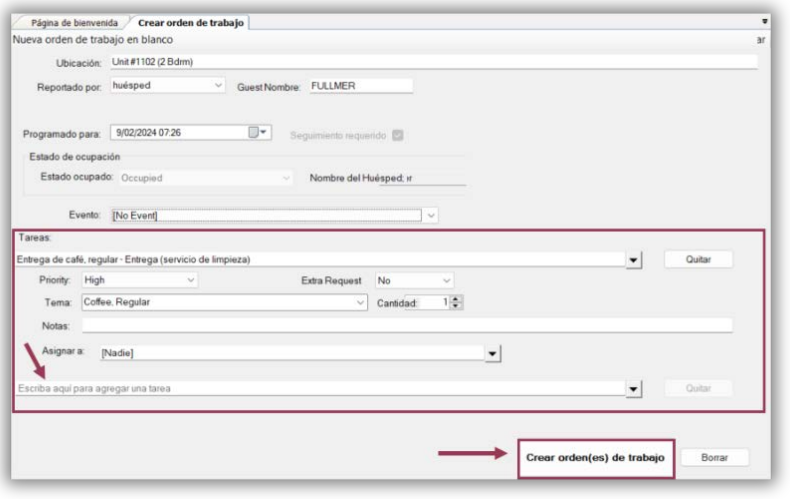

Una vez que haya agregado todas las tareas futuras solicitadas, presione el **botón Crear Orden(es) de Trabajo** y presione la tecla Intro *(Enter)*. La orden de trabajo aparecerá en Asgard en la fecha/hora futura especificada.

- **Solicitud Adicional** el huésped *pide más de lo que se suministra en la habitación*, por ejemplo, perchas, toallas, café
- **Cantidad** (si corresponde)
- **Sububicación** (cuando sea necesario)
- **Notas -** cualquier información adicional que el personal pueda necesitar para completar la orden de trabajo. Recordatorio - las notas permanecerán en el idioma ingresado y no se traducirán
- **Asignar A** Es mejor dejar una futura orden de trabajo sin asignar, pero si sabe quién estará de turno cuando la orden de trabajo se genere, y está en el menú desplegable, puede asignarla ahora
- Agregue todas las **tareas adicionales** que sean necesarias para el mismo lugar. Asgard separa automáticamente las tareas según el departamento responsable de completar el trabajo

**Paso 6:** Para ver sus órdenes de trabajo futuras, abra la pantalla **Activo/Seguimiento** y seleccione la casilla **Mostrar los artículos futuros**. El estado de la orden de trabajo aparecerá en **Blanco N/A** indicando que aún no está disponible.

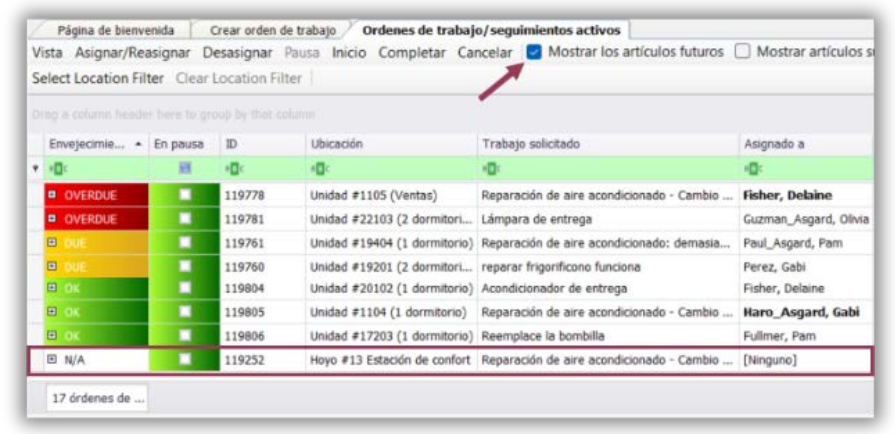